# Naputak za izradu instalacijskih medija

## Iz softvera raspoloživog za preuzimanje na https://msdc.skole.hr

Zagreb, listopad 2009.

### UVOD

Potpisom ugovora o licenciranju Microsoft proizvoda za osnovne i srednje škole "Microsoft Campus and School/Academic Agreement" između Ministarstva znanosti, obrazovanja i športa i tvrtke Microsoft, sve škole stekle su pravo korištenja licencirane Microsoft programske potpore

Prava stečena potpisom ugovora odnose se na sljedeće:

- 1. Sva programska potpora proizvod Microsoft-a koja se koristi u školama je legalna,
- 2. Sva programska potpora, koju na medijima dobiju škole, može se instalirati na bilo kojem računalu u školi,
- 3. Svu programsku potporu, koju na medijima dobiju škole, mogu na svojim kućnim računalima koristiti nastavnici zaposleni u školi.

S obzirom na velik broj CD/DVD medija na kojem je programska potpora isporučena i potrebe racionalizacije troškova kopiranja za sve škole, programska potpora postavljena na zaštićeni Centar za preuzimanje na adresi [https://msdc.skole.hr](https://msdc.skole.hr/)

Za sva pitanja u vezi s Centrom za preuzimanje, molimo, obratite se na [helpdesk@carnet.hr,](mailto:helpdesk@carnet.hr) a za pitanja u vezi korištenja spomenute Microsoft programske potpore slobodni ste obratiti se na [zoran.paldi@mzos.hr](mailto:zoran.paldi@mzos.hr)

Sva programska podrška raspoloživa za preuzimanje, nalazi se na Centru u .zip (komprimiranom) formatu. U nastavku se nalaze upute kako iz preuzete komprimirane datoteke izraditi instalacijski medij.

## **Izrada instalacijskog medija (iz .iso formata)**

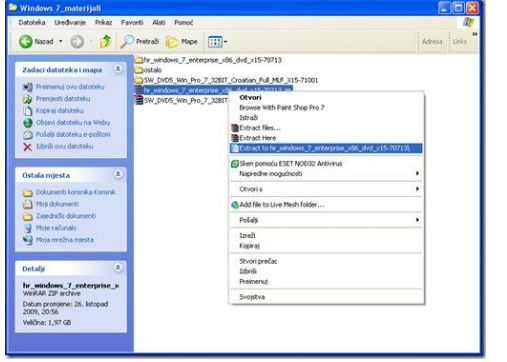

*Raspakiravanje arhive pomoću programa WinRAR*

Prije nego krenete u stvaranje instalacijskih medija, Potrebno je raspakirati arhivu koju ste preuzeli s portala. Ukoliko koristite WinRAR, kliknite na arhivu desnom tipkom miša te odaberite jednu od *Extract* naredbi, primjerice onu koja će vam raspakirati arhivu u novu mapu. Sada vam je na raspolaganju datoteka u .iso ili.exe formatu koju je potrebno snimiti na DVD/CD medij.

U nekoliko sljedećih koraka opisat ćemo postupak izrade instalacijskog medija iz ISO datoteke pomoću programa *Nero Burning ROM*. Između mnoštva programa za snimanje CD/DVD medija, koje također možete upotrijebiti, odabrali smo *Nero Burning ROM* jer se koristi u većini škola te ga možemo smatrati standardnim programom kojim su opremljena školska računala.

Da biste izradili instalacijski medij za Windows 7, najprije ubacite prazan DVD medij u uređaj za snimanje medija.

Pokrenite program *Nero Burning ROM* odabirom *Start* > *Svi programi* > *Nero* > *Nero Burning ROM*. Nakon pokretanja programa otvorit će se prozor kao na slici dolje.

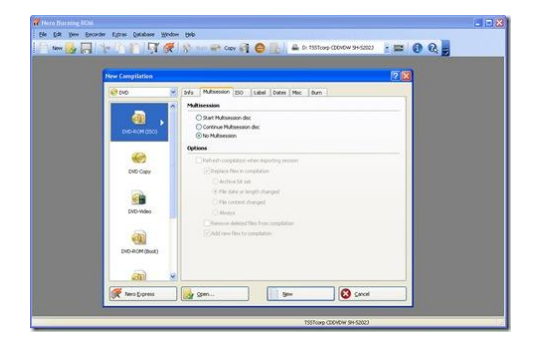

*Dijaloški okvir New Compilation programa Nero Burning ROM*

Ukoliko je vaš Nero postavljen tako da se kod pokretanja otvara tzv. *Nero Express,* za prebacivanje u klasični oblik rada na početnoj stranici *Nero Expressa* odaberite naredbu *Switch to Nero Burning ROM*. Ne vidite li naredbu, proširite prozor *Nero Expressa* klikom na gumb sa strelicom koji se nalazi na lijevom rubu prozora *Nero Expressa*.

#### **MINISTARSTVO ZNANOSTI, OBRAZOVANJA I ŠPORTA Uprava za informatiku i tehnologije**

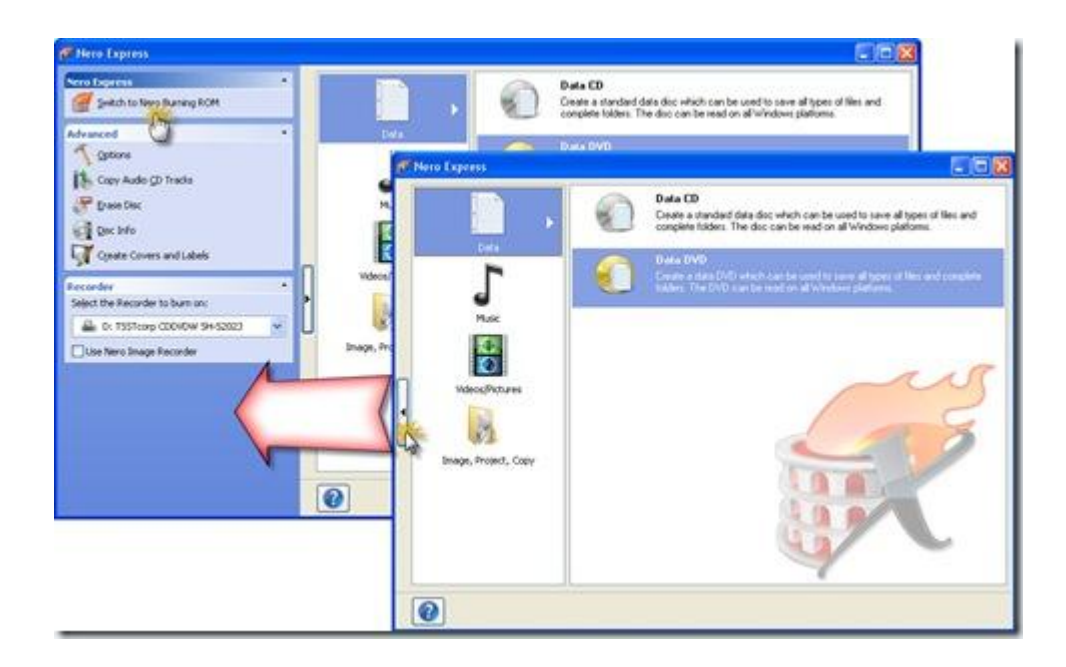

*Okvir Nero Express*

Sada biste trebali imati prikaz Nera u klasičnom obliku rada. Za nastavak izrade instalacijskog medija u dijaloškom okviru *New Compilation* kliknite na gumb *Cancel, kao na slici dolje*.

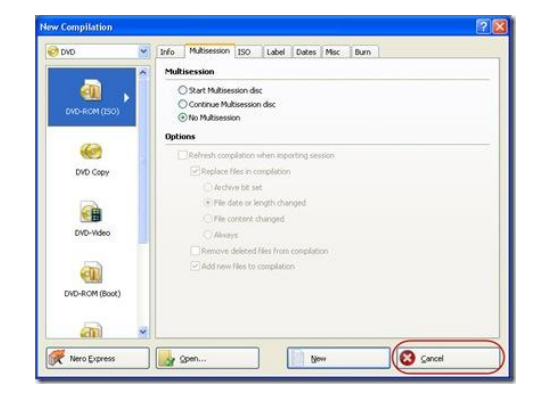

Kako biste iz slike (*Image*) proizvoda stvorili instalacijski medij, odaberite naredbu *Burn Image…* iz izbornika *Recorder*. U dijaloškom okviru *Otvori* pronađite ISO datoteku koju ste ranije raspakirali iz preuzete arhive, označite je te kliknite na gumb *Otvori.* 

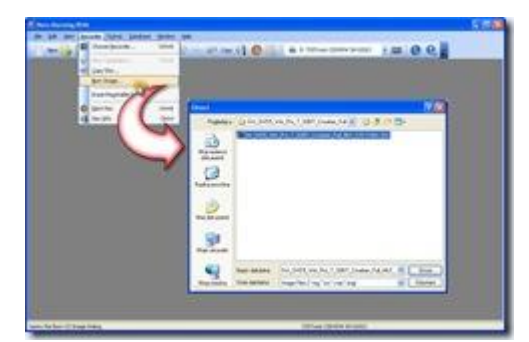

*Naredba Burn Image iz izbornika Recorder i dijaloški okvir Otvori*

Nakon toga, otvorit će se dijaloški okvir *Burn Compilation* u kojem je potrebno namjestiti sljedeće postavke:

- U okviru *Action* uključite mogućnosti *Write i Finalize disc (No further writing possible!).*
- U okviru *Writing* odaberite *Write speed,* tj. brzinu snimanja medija koja će ovisiti o vrsti uređaja za snimanje. Broj kopija instalacijskog medija odabrat ćete upisivanjem broja u okvir *Number of copies.*

Nakon što ste postavili sve mogućnosti, kliknite na gumb *Burn* te započnite proces snimanja instalacijskog medija iz odabrane ISO datoteke. Trajanje samog procesa snimanja ovisi o veličini ISO datoteke koju snimate kao i o odabranoj brzini snimanja medija.

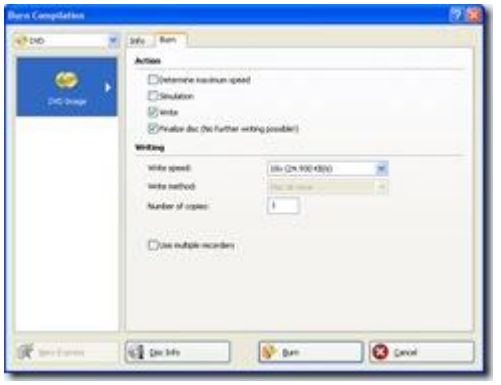

*Dijaloški okvir Burn Compilation* 

#### **MINISTARSTVO ZNANOSTI, OBRAZOVANJA I ŠPORTA Uprava za informatiku i tehnologije**

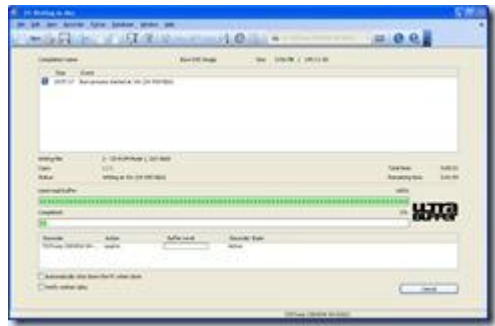

*Snimanje instalacijskog medija*

## **Izrada instalacijskog medija (iz .exe formata)**

Nakon što ste arhivu koju ste koju ste preuzeli s portala raspakirali kako je navedeno gore, potrebno je i .exe datoteku koju ste dobili ponovno raspakirati. Kliknite dva puta na .exe datoteku i u izborniku koji se otvorio odaberite mapu u koju želite raspakirati konačni sadržaj medija. Sada vam je na raspolaganju mapa sa sadržajem koji valja snimiti na na DVD/CD medij.

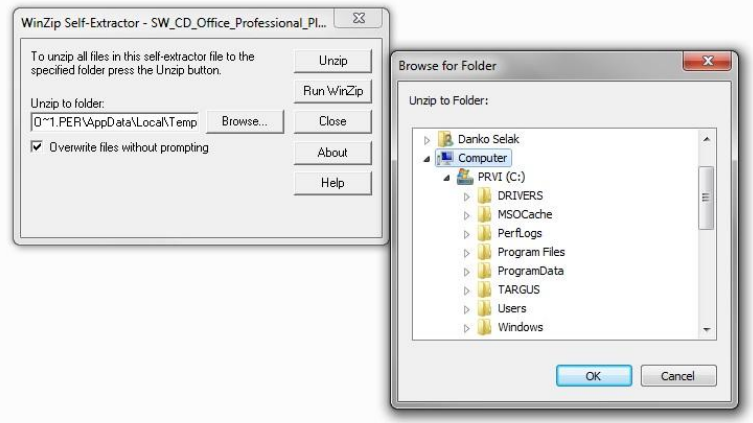

*Raspakiravanje.exe datoteke*

Pokrenite program *Nero Burning ROM* odabirom *Start* > *Svi programi* > *Nero* > *Nero Burning ROM*. Nakon pokretanja programa otvorit će se prozor kao na slici dolje.

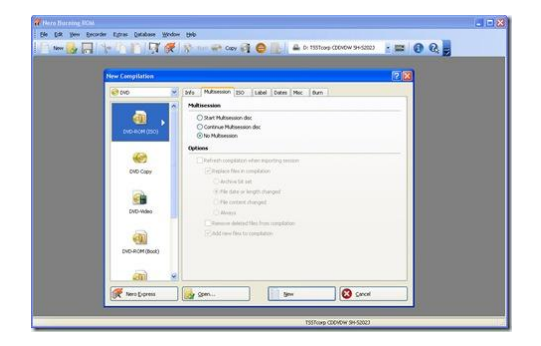

*Dijaloški okvir New Compilation programa Nero Burning ROM*

Ukoliko je vaš Nero postavljen tako da se kod pokretanja otvara tzv. *Nero Express,* za prebacivanje u klasični oblik rada na početnoj stranici *Nero Expressa* odaberite naredbu *Switch to Nero Burning ROM*. Ne vidite li naredbu, proširite prozor *Nero Expressa* klikom na gumb sa strelicom koji se nalazi na lijevom rubu prozora *Nero Expressa*.

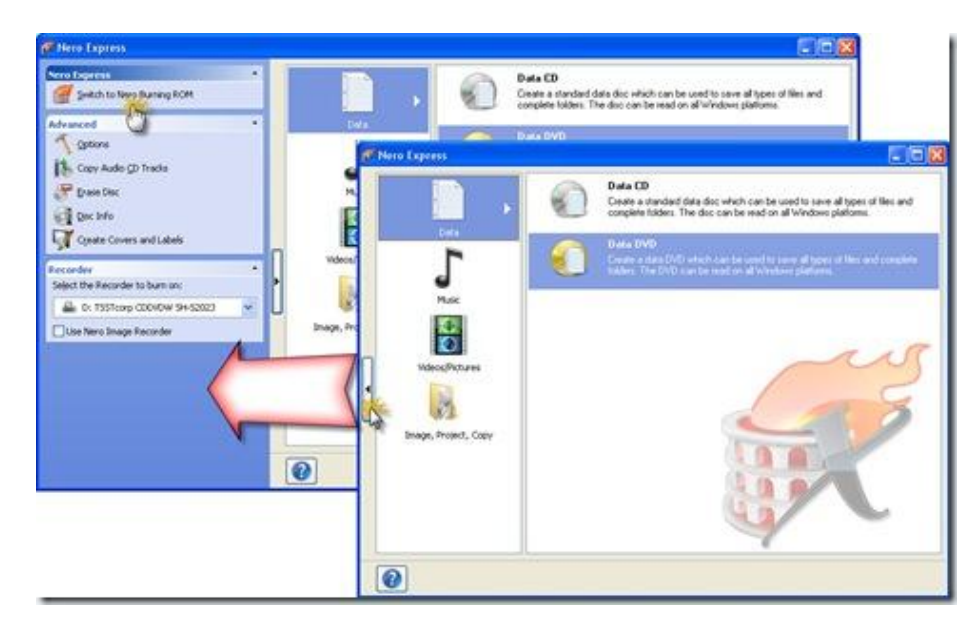

*Okvir Nero Express*

Sada biste trebali imati prikaz Nera u klasičnom obliku rada. Za nastavak izrade instalacijskog medija u dijaloškom okviru *New Compilation* odaberite vrstu medija (CD/DVD) i kliknite na gumb *New, kao na slici dolje*.

#### **MINISTARSTVO ZNANOSTI, OBRAZOVANJA I ŠPORTA Uprava za informatiku i tehnologije**

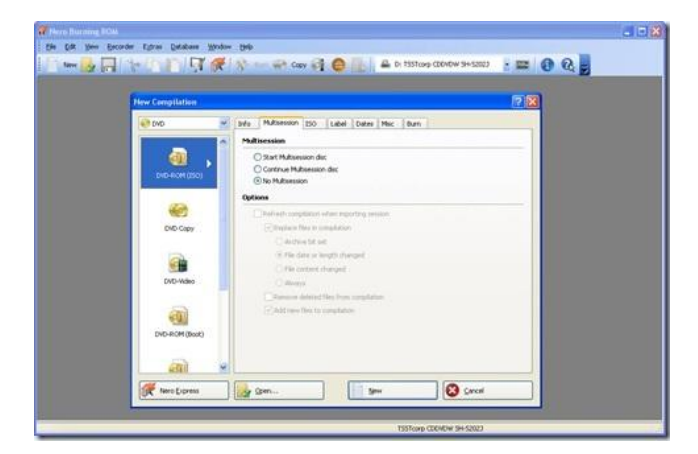

*Dijaloški okvir New Compilation programa Nero Burning ROM*

Nakon toga, otvorit će se novi dijaloški okvir u kojem je potrebno odrediti koje datoteke ćemo snimiti na CD/DVD. U desnom dijelu okvira odaberite mapu u koju ste raspakirali sadržaj .exe datoteke i zatim odaberite cijeli sadržaj te mape i mišem povucite u krajnje lijevi dio okvira (kao na slici dolje)

| <b>SCHOOL</b><br>$\mathbf{x}$<br>ISO1 DVD - Nero Burning ROM |                                                                 |                                                                                            |                                                                                                    |                                                                                                    |                    |
|--------------------------------------------------------------|-----------------------------------------------------------------|--------------------------------------------------------------------------------------------|----------------------------------------------------------------------------------------------------|----------------------------------------------------------------------------------------------------|--------------------|
| File Edit View Recorder Extras Database Window Help          |                                                                 |                                                                                            |                                                                                                    |                                                                                                    | ×                  |
| <b>New</b>                                                   | <b>IRE</b><br>$\mathbb{A}^{\infty}$                             | <b>VERBLUE COPY CLEAR</b>                                                                  |                                                                                                    | $\mathbf{E} \mathbf{0} \mathbf{0}$                                                                                                    |                    |
| ISO1_DVD<br><b>Browsers</b>                                  |                                                                 |                                                                                            |                                                                                                    |                                                                                                    | $\times$           |
| New                                                          | A.<br>Name                                                      | Size Type                                                                                  | Modified<br>Origin                                                                                                    | Media Search   Saved Searches  <br><b>File Browser</b>                                                                                                    |                    |
| <b>E-PI FILES</b><br><b>MSDE2000</b><br>t. Di                | <b>FILES</b><br><b>MSDE2000</b><br>Office2003ProH<br>NOWC10.MSI | 38.831 KB File folder<br>70.805 KB File folder<br>109.143 KB Compresse<br>540 KB Windows I | 14.10.2008.8:<br>G:\ISO Image<br>14.10.2008.8 :<br>G:\ISO Image<br>24.9.2009.11:<br>G:\ISO Image<br>14.11.2003.16<br>G:\ISO Image | 쁣<br>$\bigoplus$ Back $\rightarrow$ $\bigoplus$ $\rightarrow$ $\bigoplus$<br>C Search U. Folders<br>Address:<br>G:\ISO Image-i\Office 2003 Professional - Croatian |                    |
|                                                              | ie owc11.MSI                                                    | <b>583 KB</b><br>Windows I                                                                 | 14.11.2003.16<br>G:\ISO Image                                                                                                    | ISO Image-i<br>Name                                                                                                    | Date m             |
|                                                              | PRO11.MSI                                                       | 5.677 KB<br>Windows I                                                                      | 24.2.2004.23:<br>G:\ISO Image                                                                                                    | AutoRoute 2007<br><b>FILES</b><br><b>BizTalk 2006 R2 Standard</b>                                                                                                  | 14.10.2            |
|                                                              | $e$ README.HTM<br><b>B</b> SETUP EXE                            | <b>HTML</b> Doc<br>7 KB<br>410 KB<br><b>Application</b>                                    | 21.10.2003.13<br>G:\ISO Imagi<br>4.11.2003.12:<br>G:\ISO Image                                                                    | <b>MSDE2000</b><br><b>BizTalk Server Enterprise 2009</b>                                                                                                    | 14.10.2            |
|                                                              | <b><i>e</i></b> SETUP.HTM                                       | 21 KB HTML Doc 30.9.2003.14:                                                               | G:\ISO Image                                                                                                    | Office2003ProHR<br>Exchange Server 2007 w SP1                                                                                                    | 24.9.20            |
|                                                              |                                                                 |                                                                                            |                                                                                                    | iHowC10<br><b>Exhange Standard 2003</b><br><b>H</b> owc11                                                                                                    | 14.11.2<br>14.11.2 |
|                                                              |                                                                 |                                                                                            |                                                                                                    | <b>ForeFront Client Security</b><br>PRO11                                                                                                    | 24.2.20            |
|                                                              |                                                                 |                                                                                            |                                                                                                    | ForeFront Security for Exchange w SP1<br>$e$ README                                                                                                    | 21.10.2            |
|                                                              |                                                                 |                                                                                            |                                                                                                    | <b>ISA 2006 Enterprise</b><br><b>B</b> SETUP<br>ISA 2006 Standard                                                                                                  | 4.11.20            |
|                                                              |                                                                 |                                                                                            |                                                                                                    | $e$ SETUP<br>Office 2003 MUI                                                                                                    | 30.9.20            |
|                                                              |                                                                 |                                                                                            |                                                                                                    | Office 2003 Professional - Croatian                                                                                                    |                    |
|                                                              |                                                                 |                                                                                            |                                                                                                    | Office Enterprise 2007                                                                                                    |                    |
|                                                              |                                                                 |                                                                                            |                                                                                                    | Office MAC 2008                                                                                                    |                    |
|                                                              |                                                                 |                                                                                            |                                                                                                    | Office Pro 2003 English                                                                                                    |                    |
|                                                              |                                                                 |                                                                                            |                                                                                                    | Office Pro Plus 2007 Croatian                                                                                                    |                    |
|                                                              |                                                                 |                                                                                            |                                                                                                    | Office Pro Plus 2007 English<br>Office Pro Plus 2007 Italian                                                                                                    |                    |
|                                                              |                                                                 |                                                                                            |                                                                                                    | Office SharePoint Server 2007 Standard                                                                                                    |                    |
|                                                              |                                                                 |                                                                                            |                                                                                                    | Office Small Buisness 2007 English                                                                                                    |                    |
|                                                              |                                                                 |                                                                                            |                                                                                                    | Office Small Business 2007 Croatian                                                                                                    |                    |
|                                                              |                                                                 |                                                                                            |                                                                                                    | OneNote 2007 Croatian                                                                                                    |                    |
|                                                              |                                                                 |                                                                                            |                                                                                                    | OneNote 2007 English                                                                                                    |                    |
|                                                              |                                                                 |                                                                                            |                                                                                                    | Performance Point Server 2007 32bit                                                                                                    |                    |
|                                                              |                                                                 |                                                                                            |                                                                                                    | <b>Project Professional 2007</b><br>Proofing Tools 2003 English                                                                                                    |                    |
|                                                              |                                                                 |                                                                                            |                                                                                                    | Proofing Tools 2003 Italian                                                                                                    |                    |
|                                                              | $\epsilon$                                                      | m                                                                                          |                                                                                                    | $^{\prime\prime\prime}$<br>Ш<br>$\ddot{\phantom{1}}$<br>$\epsilon$                                                                                                 |                    |
| 250MB<br>500MB                                               | 1000MR<br>750MB                                                 | 1250MB<br>1500MB<br>1750MB                                                                 | 2000MB<br>2250MB                                                                                                    | 450 <sup>b</sup> MB<br>2750MB<br>3000MB<br>3500MB<br>3750MB<br>4000MB<br>4250MB<br>2500MB<br>3250MB                                                                | 5000MB<br>4750MB   |
| No recorder selected.                                        |                                                                 |                                                                                            |                                                                                                    |                                                                                                    |                    |

*Odabir datoteka za snimanje*

Kliknite na ikonicu "Burn" u gornjoj alatnoj traci i zatim završite snimanje medija prema uputama iz gornjeg dijela.

## **Konačne napomene:**

- Ponekad se može dogoditi da procedura snimanja ne završi uspješno. Razlozi mogu biti razni – od oštećenog praznog CD/DVD medija, do hardverskih problema sa računalom na kojem se vrši snimanje. Ukoliko za vrijeme procedure snimanja dobijete poruku o grešci, pokušajte najprije ugasiti i ponovno pokrenuti Nero Burning ROM i ponovite proceduru snimanja sa novim praznim CD medijem (ponovite korake opisane u poglavlju "Procedura za izradu instalacijskog medija"). Ako se greška i dalje ponavlja, molimo, posavjetujte se sa svojim sistem administratorom.

Ovdje je opisan rad u Nero Burning ROM-u verzija 7/8.0 Ukoliko imate neku drugu verziju moguće je da se neki detalji sučelja malo razlikuju od ovdje opisanih.